**Learning Forward's Standards Assessment Inventory** 

## **Finding Reports**

# **Survey Report Guide**

9 **Find your reports**  9 **Know what your reports mean** 

#### **Username (or e-mail address):**

\_\_\_\_\_\_\_\_\_\_\_\_\_\_\_\_\_\_\_\_\_\_\_\_\_\_\_\_\_\_

\_\_\_\_\_\_\_\_\_\_\_\_\_\_\_\_\_\_\_\_\_\_\_\_\_\_\_\_\_\_

\_\_\_\_\_\_\_\_\_\_\_\_\_\_\_\_\_\_\_\_\_\_\_\_\_\_\_\_\_

\_\_\_\_\_\_\_\_\_\_\_\_\_\_\_\_\_\_\_\_\_\_\_\_\_\_\_\_\_

\_\_\_\_\_\_\_\_\_\_\_\_\_\_\_\_\_\_\_\_\_\_\_\_\_\_\_\_\_

#### **Password:**

**Coordinator's contact Info:** 

## **Logging in**

Once you've followed the "New Users" or "Registered Users" instructions at right, just access www.sai-learningforward.org and click "**Login**." **on the Login** screen, fill in your username and password and click the "login" button.

### **Need help?**

Contact the person who gave you this guide and/or your report tokens.

### **New Users:**

Get the five-letter Report Viewing Token you received by e-mail or regular mail from your survey coordinator.

Go to www.sai-learningforward.org and click "**Register."** 

Fill in the "Create an account" form, including your token.

#### **Hints**

Before leaving the page, record your username and password at left on the cover of this guide.

Also use the space at left to record contact information for the person who gave you this guide and/or your token.

Click "Continue to Survey" link to finish registering and log in.

On the **Welcome** screen, under "Reports," click a report for the area you wish to examine.

You may need to wait several minutes for your report to appear, especially if it covers a large area.

### **Registered Users:**

Get your Report Viewing Token ready and log in. On the **Welcome** screen, locate the Add Token Field.

In the Add Token field enter your Report Viewing Token. Click the "Add Token" button.

The screen should change to include a new set of links to your reports. Under "Reports," click a report for the area you wish to examine.

You may need to wait several minutes for your report to appear the first time you view it.

## **What Your Reports Mean**

The SAI asks teachers to assess their school's performance in seven teaching standards. These standards are Learning Communities, Leadership, Resources, Data, Learning Designs, Implementation, and Outcomes.

The survey has 50 questions, each asking how often the school follows a certain standard-related practice. For example, a question related to the Learning Communities standard asks "some of the learning community members include non-staff members, such as students, parents, community members".

All questions have the same multiple-choice answers. Each choice has a numerical value except Don't know. These values are Always (5) Frequently (4) Sometimes (3) Seldom (2) Never (1).

Once 10 teachers in a school have answered and submitted the survey, a report is generated for that school. The report is automatically updated as more teachers respond.

The SAI uses the numerical values of teachers' responses to generate reports.

A survey of a single school will have five reports that are generated:

- 1. Standard and Question Averages
- 2. Standard and Question Averages by Year
- 3. Frequency Counts by Standard Question by School
- 4. Frequency Counts by Standard Question by School by Year
- 5. School Demographic Report

For district wide surveys there are five additional reports that are generated:

- 1. Standard and Question Averages by School
- 2. Standard and Question Averages by Year
- 3. Overall District Frequency Counts
- 4. Overall District Frequency Counts by Year
- 5. Overall District Demographic Report

Reports by year are available after the second administered survey at a school or district.

## **Standards and Questions Averages**

This report is available by school and by district. In both cases, the report consists of a **bar graph** and, below it, a **table**.

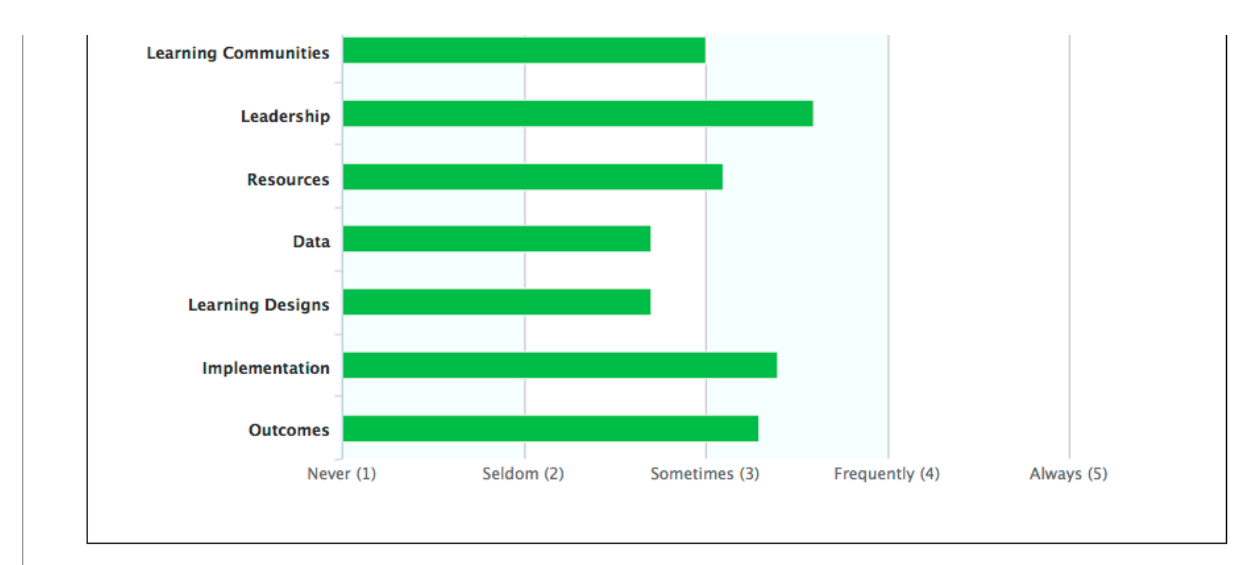

#### **Details**

The following table shows the average response values for each of the questions grouped by standard.

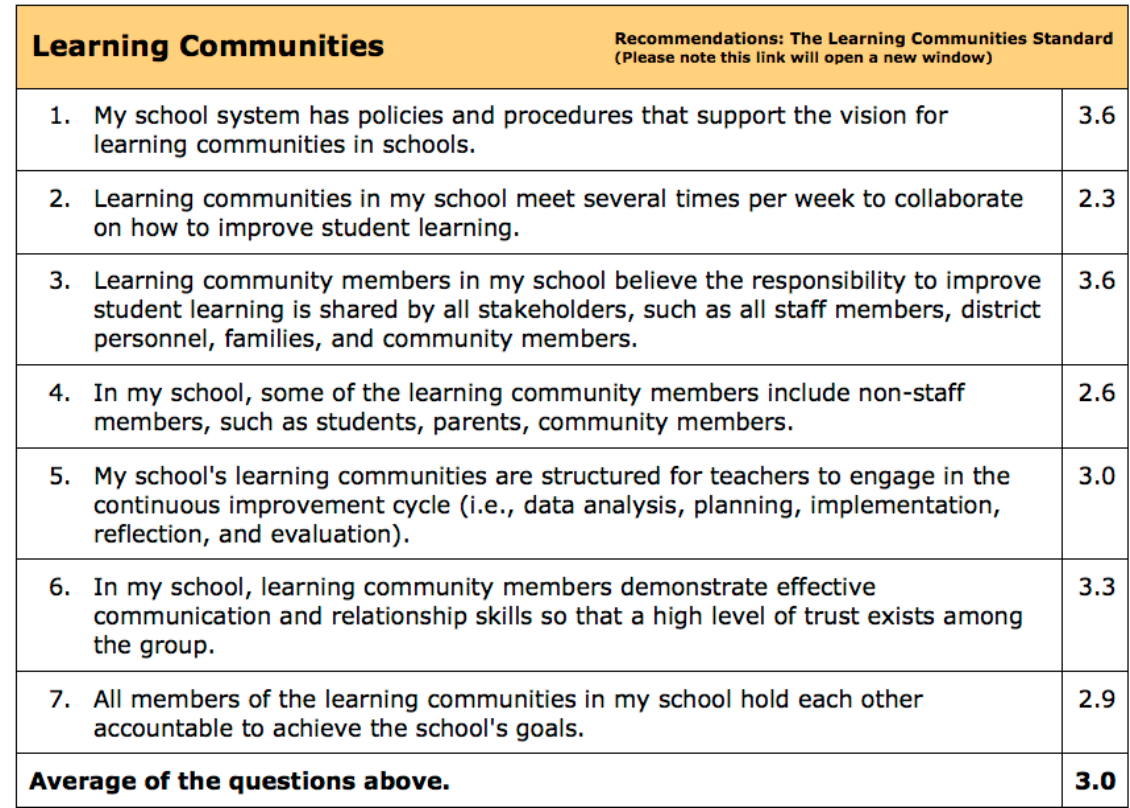

The **bar graph** shows the average rating for each of the 7 standards covered in the survey. Hovering your mouse above any bar in the graph displays the average response for that standard.

The **table** shows the average response for each survey question grouped by its standard and the average response for the standard. Learning Forward's recommendations for each of the standards are available on the table to the right of each standard's heading.

## **Frequency Counts by Question**

For each question, this report gives the overall response rate, the count and response percentage of each question's option values.

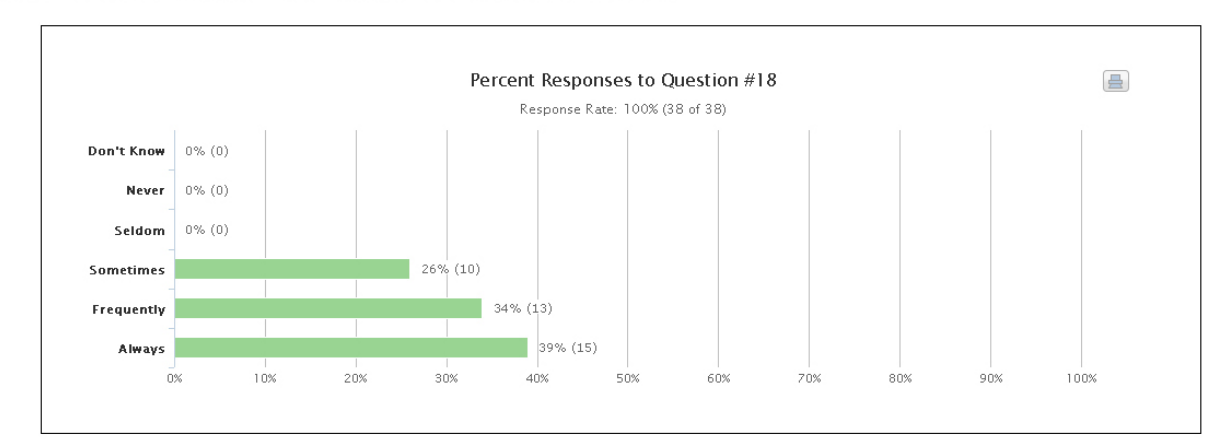

18. In my school, time is available for teachers during the school day for professional learning

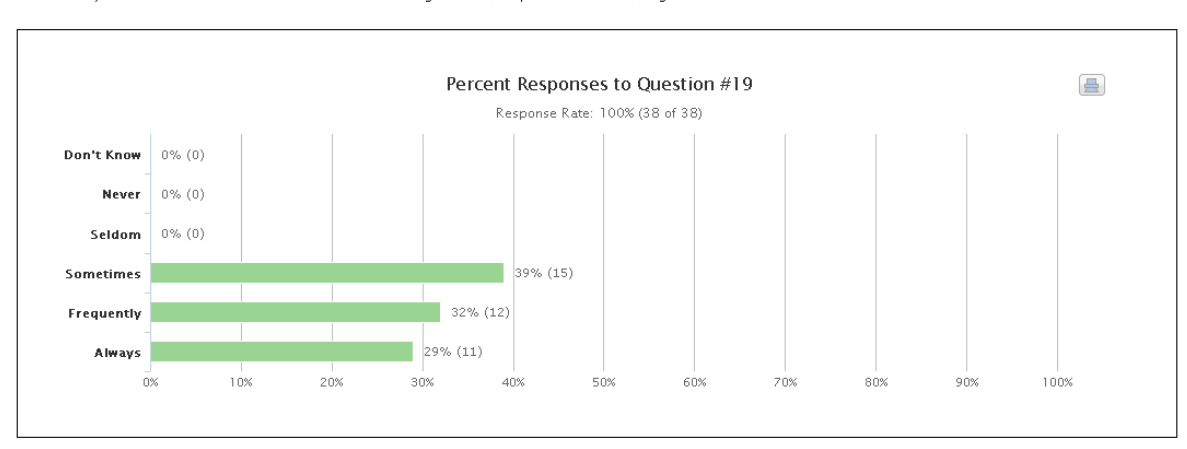

19. Teachers in my school are involved with the decision-making about how professional learning resources are allocated.

## **School Demographic Report**

For each question, this report gives the overall response rate, the count and response percentage of each question's option values.

1. Role

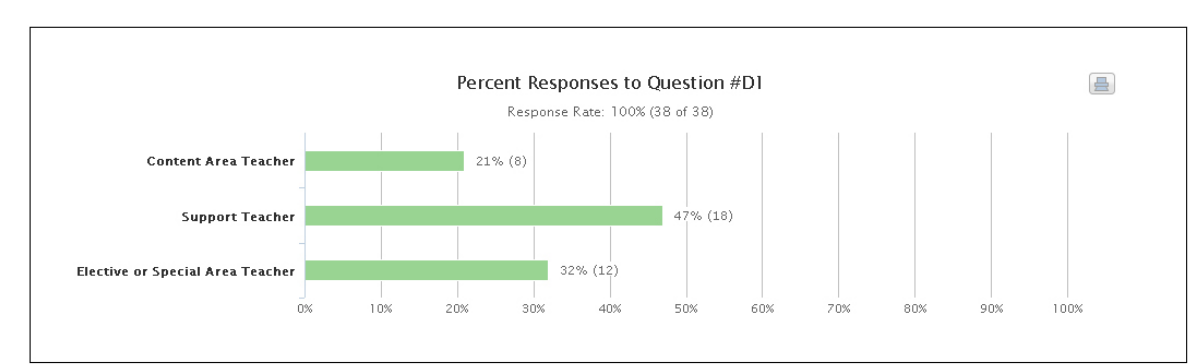

2. Experience Level as a Teacher

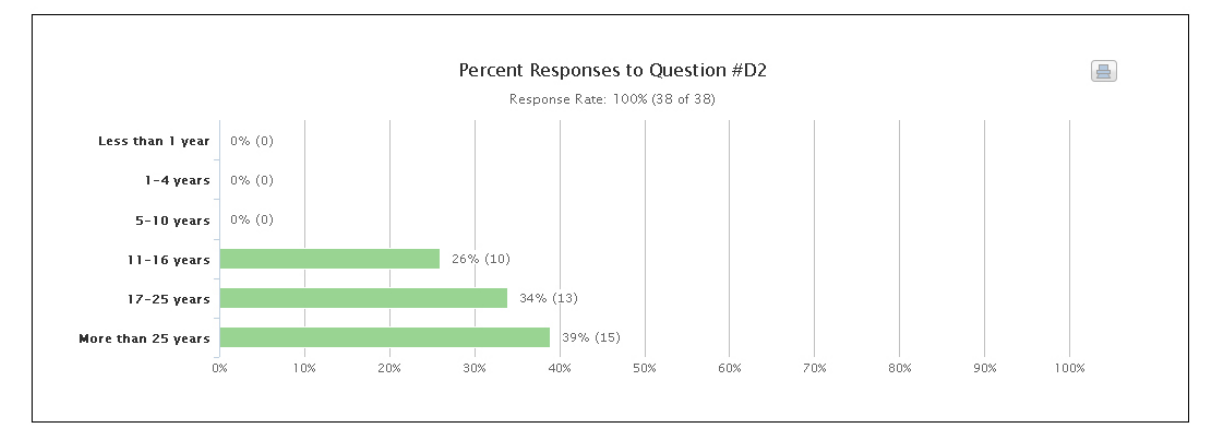